# Een Fectar-ruimte publiceren en delen

MaFEA - Making Future Education Accessible PR2 - Guiding successful adoption

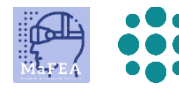

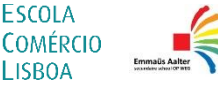

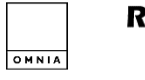

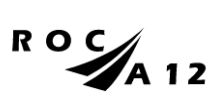

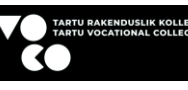

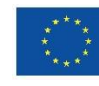

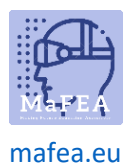

MaFEA - Onderwijs van de toekomst toegankelijk maken

# Een Fectar-ruimte publiceren en delen

Voordat anderen uw Fectar-ruimte kunnen ervaren, moet deze worden gepubliceerd en gedeeld. Delen geeft geen bewerkingsrechten. Alleen kijkrechten.

Zichtbaarheidsinstellingen, die bepalen of en hoe je ruimte kan worden gevonden, kunnen op elk moment in de toekomst weer privé worden gemaakt.

#### Een Fectar-ruimte publiceren

a.

- 1. Open de Fectar-ruimte die u wilt delen.
- 2. Klik op de knop Delen -.

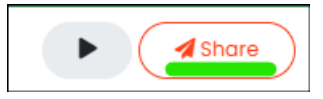

3. Voeg naar wens een ondertitel, beschrijving, primaire en secundaire categorieën en miniatuurafbeeldingen toe. De miniaturen hoeven niet de exacte grootte te hebben die wordt gevraagd, ze kunnen ook groter zijn. Als u een afbeelding toevoegt die groter is dan vereist, wordt u gevraagd een deel van de afbeelding te kiezen.

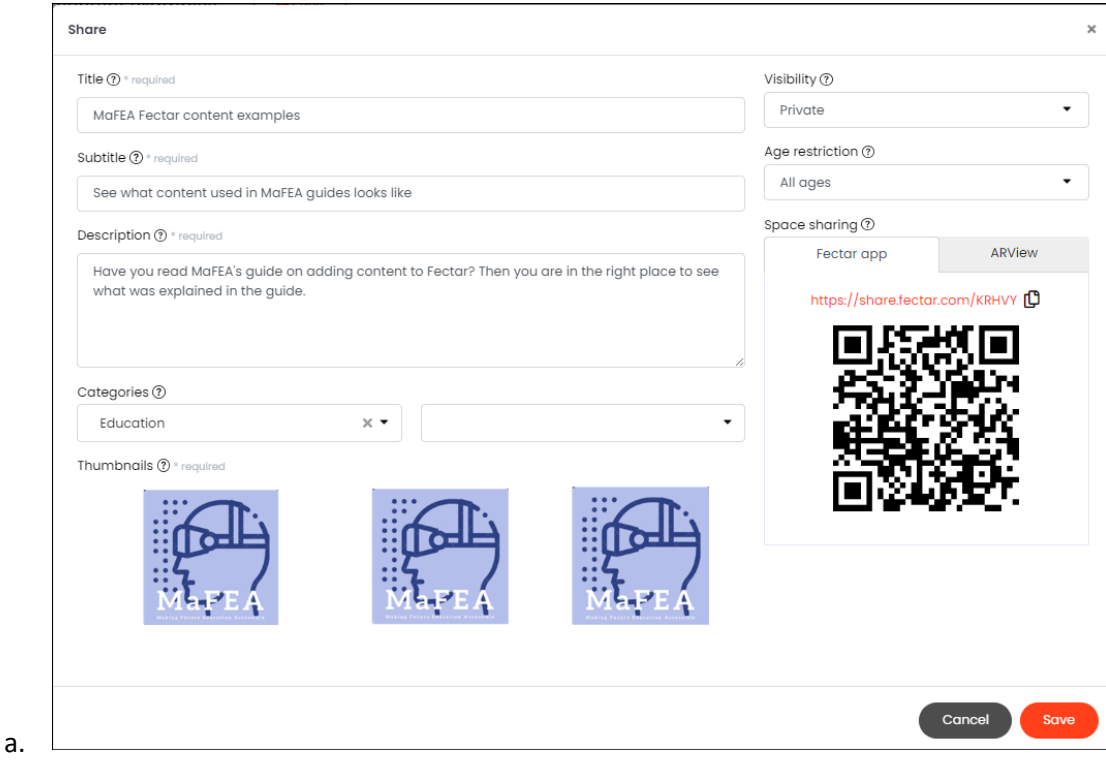

- 4. Wijzig de instelling Zichtbaarheid in een van de volgende opties:
	- a. Privé
		- i. Uw ruimte kan niet worden bekeken.
	- b. Niet-beursgenoteerd
		- i. Je ruimte kan alleen worden bekeken door mensen die de link of QR-code hebben.
	- c. Beschermd

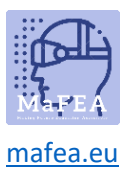

## MaFEA - Onderwijs van de toekomst toegankelijk maken

- i. Je ruimte kan alleen worden bekeken door mensen die de link of QR-code en de pincode hebben.
- d. Publiek
	- i. Uw ruimte kan worden gevonden en bekeken door te zoeken in de mobiele applicatie van Fectar, de link of QR-code.

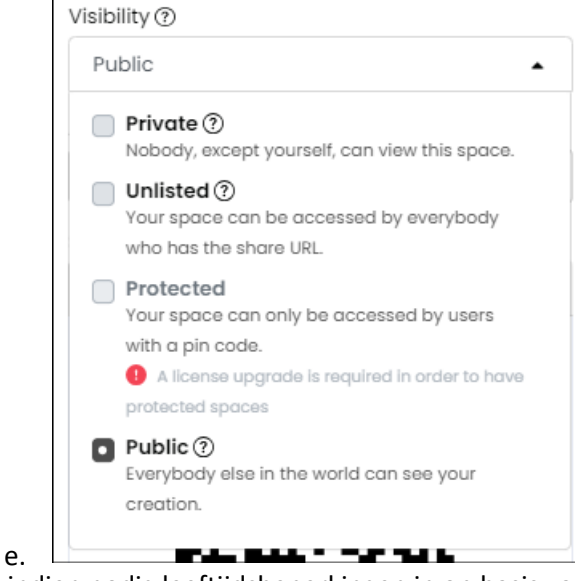

5. Stel indien nodig leeftijdsbeperkingen in op basis van de inhoud van je ruimte.

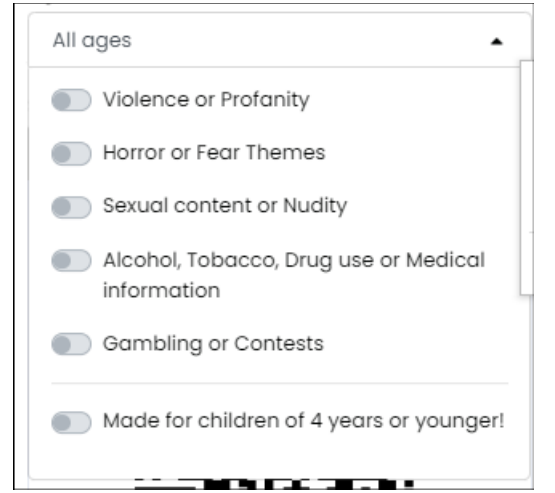

a. 6. Klik op de knop Opslaan - om de wijzigingen op te slaan.

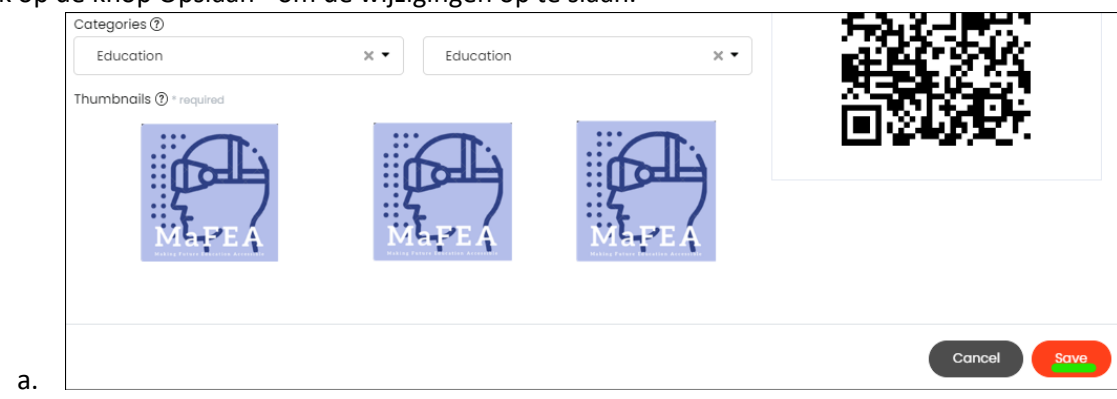

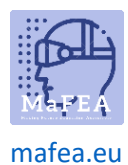

### Een Fectar-ruimte delen

Je kunt een link of een QR-code delen met je ruimte. Een QR-code is goed als je wilt dat mensen je ruimte kunnen vinden zonder dat je een webadres hoeft in te voeren, bijvoorbeeld door een bedrukt papier te scannen. Voor meer informatie over het openen van ruimtes, lees en deel met uw leerlingen de Opening a Fectar space -gids.

We raden aan om alleen de opties van de Fectar-app te gebruiken, niet de ARView-opties. De ARView-opties zijn allemaal beschikbaar via de Fectar-app.

- 1. Open de Fectar-ruimte die u wilt delen.
- 2. Klik op de knop Delen -.

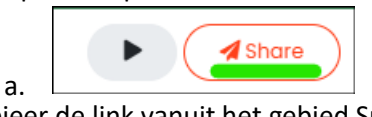

3. Kopieer de link vanuit het gebied Space sharing -door op het kopieer-icoon naast de link te klikken, of sla de QR-code op door met de rechtermuisknop op de QR-code te klikken en klik vervolgens op de knop Afbeelding opslaan als... -. De QR-code wordt opgeslagen als een afbeeldingsbestand en kan worden toegevoegd aan Word-documenten, enz.

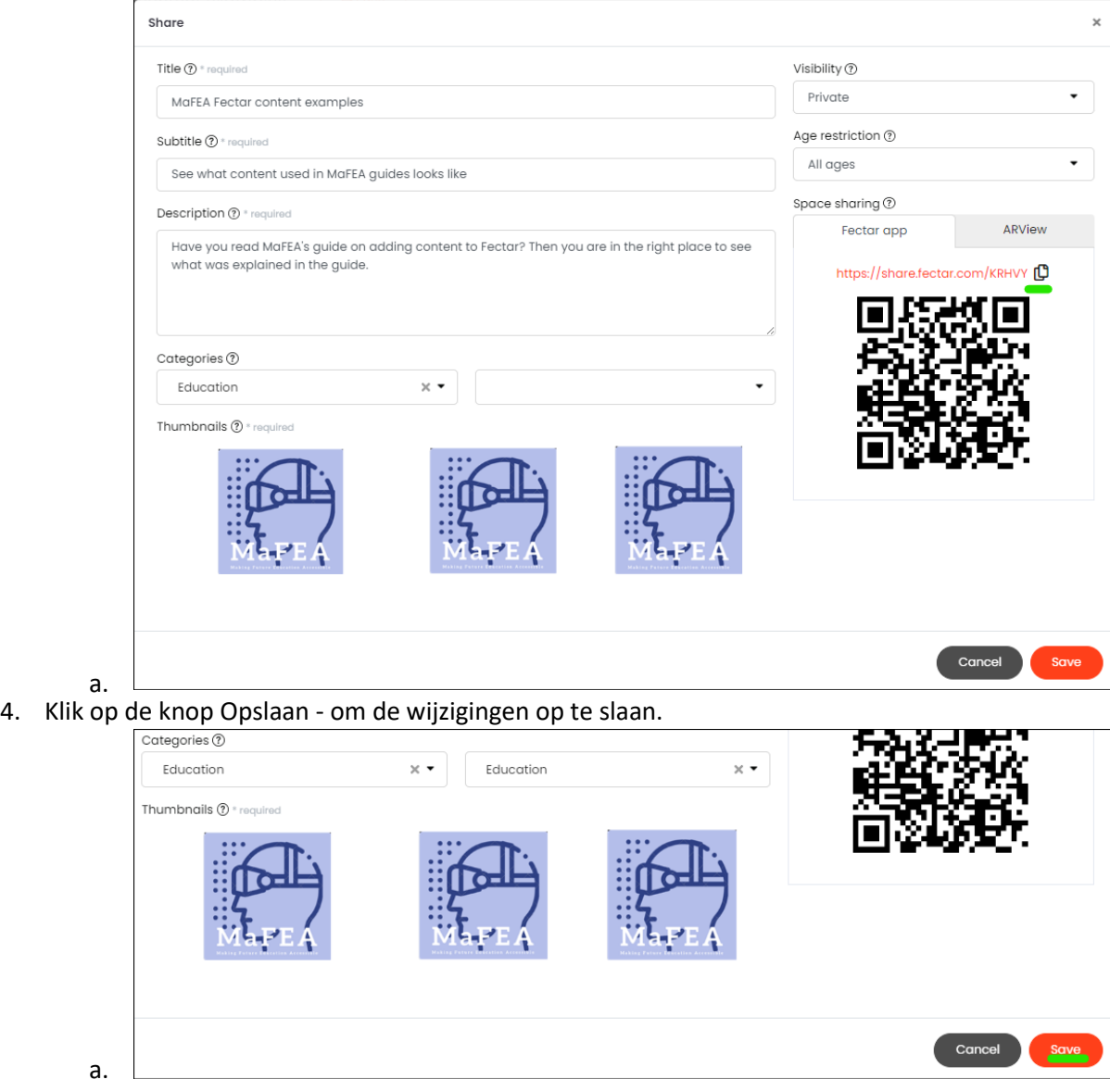

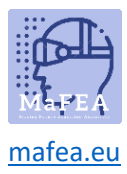

MaFEA - Onderwijs van de toekomst toegankelijk maken